## **Creating a Gallery**

- 1. Log in to the Website
- 2. Click on "*My Account***"** on the main toolbar
- 3 . Click on "*My Galleries*"
- 4. Click on "**Add New Gallery**"

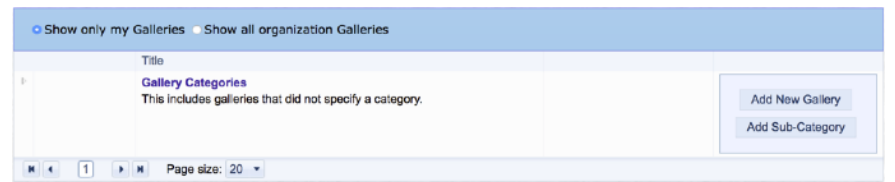

- 5. A new box appears with several options
	- **Category** select "*uncategorized*" from the dropdown list
	- **Title** give your Gallery a name like "John Smith's Gallery"
	- **Gallery Visibility** (I would suggest either *Public* or *Club*.)
		- **Private** no one will be able to see the Gallery except you.
		- **Club Access** members must be signed in to view the gallery.
		- **Public Access** members do not need to be signed in to view.
		- Allow other members to submit images to this Gallery. Do not check!
	- **Description** you do not need to enter anything here but can if you want to.
	- **Information Link** if you want to link to a personal website, you can enter the link here
		- enter as **http://www**.mywebsite.com
	- **Transitions** select an option from the drop down box

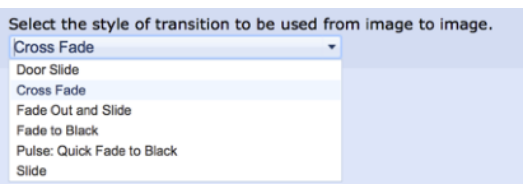

- **Options** - select the information you want displayed in the Gallery. Some options are pre-checked so you might go with those options to start.

## 6. Click on "*Update Gallery Options"* to save

7. Once your gallery has been approved by an administrator, you will be able to add your images. See the "**Adding Images to Your Gallery**" under Resources -